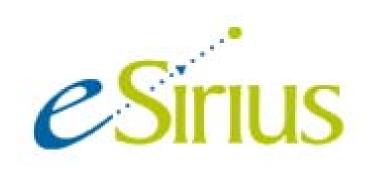

# User Guide for Investigators and Group Members

| eSirius Introduction<br>eSiriusUsers<br>Office users:               | . 4     |
|---------------------------------------------------------------------|---------|
| Enterprise users:<br>Dual Memberships                               |         |
| Login                                                               |         |
| Login for Principal Investigator                                    | . 5     |
| Login for PI Staff Member                                           | . 6     |
| Home Page                                                           | . 7     |
| Change Password                                                     | . 8     |
| Applications and Options                                            |         |
| Alerts                                                              |         |
| Animal Order Management – How Do I:                                 |         |
| Submit an Order Request                                             |         |
| Page One of an Animal Requisition for Non Commercial Sources        |         |
| Page One of an Animal Requisition for Vendor Purchases              |         |
| Page Two of all Animal Requisitions                                 |         |
| Save a Requisition as a Template to Use for Future Requisitions     |         |
| Create a New Requisition from a Template                            | 15      |
| Cancel a Requisition                                                | 15      |
| Submit a Standing Order Request                                     |         |
| Access My Requisitions                                              | 17      |
| See Reports About My Requisitions                                   |         |
| Animal Receipt Reports                                              | 18      |
| Requisition Reports (new for 10A)                                   |         |
| Alerts – What Do They Mean and How Do I:                            |         |
| Track a Submitted Requisition                                       |         |
| Standing Order Shipment                                             | 20      |
| Know If My Requisition was Waitlisted                               |         |
| Know When my Animals Have Arrived – and Where They AreError! Bookma | ark not |
| defined. <u>1</u><br>See How Many Animals I Have Left               | າາ      |
| See How Warty Allithais I Have Leit                                 | <i></i> |

# **eSirius Introduction**

eSirius is a web-enabled product comprising a fully integrated group of applications to manage Animal Resource Facility (ARF) functions. Researchers have access to a personal eSirius home-page providing them with a single point of access ARF related information.

# eSirius Users

There are two types of eSirius users: Office and Enterprise.

#### Office users:

Are department veterinarians; animal buyers, facility supervisors, and receiving technicians... Depending on the rights assigned to each individual, office users may access any data in the system.

#### Enterprise users:

Are Principal Investigators and their staff. In the Expert security set-up, a group is created for each PI, and individuals are linked to those groups. Enterprise users may access only those protocols and requisitions belonging to the group owner (Principal investigator) of the group to which they belong.

Access to data in the system is controlled in eSirius Expert; office users may retrieve all data and enterprise users may access only their own.

#### **Dual Memberships**

Enterprise users may be linked to more than one group. When you login, if you have one group association eSirius will default to that group. If you have more than one, you are prompted to select the group for login.

# Login

# Login for Principal Investigator

Open your web browser and locate the URL assigned to eSirius on your institution's website.

| CSIFIUS ONLINE RESEARCH                                                                                                    |
|----------------------------------------------------------------------------------------------------|
| Welcome to estrius, your access to IACUC and Animal Care Information.                                                                                                    |
| To start your eStrius session, please type your User ID, Password and Click Login<br>to eStrius.                                                                                           |
| User ID                                                                                                    |
| Password                                                                                                    |
| Login to eSirius Clear Form                                                                                                    |
| This site is best viewed with Netscope 6.0 or later or Internet Explorer 5.0 or<br>later. Please direct all your questions/suggestions to your <u>on-site etbirlus program</u><br>managet. |
|                                                                                                    |
| Copyright © 2008-2004, HTM Consulton, Services, Inc.<br>3550 Mary Avanue, Suite 201<br>Fremont, CA 94538<br>Phone: 310-744-930 Fax: 510-744-9304<br>www.ntmice.com                         |
|                                                                                                    |

At the eSirius login screen type your user ID and password and click 'Login to eSirius'. The *default* user ID is your first initial and last name. A different user ID and may have been assigned by your eSirius Administrator.

If you are both a Principal Investigator and are a member of another Principal Investigator's group you will have been assigned 'dual memberships'. See <u>Dual Memberships</u> for specific log-in instructions.

If you do not have a dual role or dual membership, you will be taken directly to your homepage after entering a user ID and password:

| Home Page       | Clinton, Bill                                                                                                    | PI | SIGN OUT REFRESH 09/05/200 |
|-----------------|----------------------------------------------------------------------------------------------------|----|----------------------------|
| Alerts          | PROTOCOLS<br>Submit an Application for a new protocol<br>Submit an Application for a New Protocol from an Existing One |    |                            |
| Protocols       | Submit an Amendment for an Existing Protocol                                                                           |    |                            |
| nimal Orders    | Protocol Search<br>Amendment Search                                                                                    |    |                            |
| nimal Husbandry | View Protocol Species Usage Register                                                                                   |    |                            |
| <u>Census)</u>  | Protocol Reports<br>AAALAC Compliance Reports                                                                          |    |                            |
| Financials      | Protocol Contact Reports                                                                                               |    |                            |
|                 | ANIMAL ORDERS                                                                                                    |    |                            |
|                 | Create a New Animal Order<br>Create a New Standing Order                                                               |    |                            |
|                 | Create a New Standing Order<br>Create a New Animal Order From Template                                                 |    |                            |
|                 | Requisition Search                                                                                                    |    |                            |
| Change Password | Standing Order Seach                                                                                                   |    |                            |
|                 | Animal Receipt Reports                                                                                                 |    |                            |
|                 | ANIMAL HUSBANDRY (CENSUS)                                                                                              |    |                            |
|                 | Submit Request for Breeding Cards                                                                                      |    |                            |
|                 | Submit Request for Breeding Cards                                                                                      |    |                            |
|                 | FINANCIALS                                                                                                    |    |                            |

See section <u>Home Page</u> for navigation instructions.

# Login for PI Staff Member

Open a web browser and locate the URL assigned to eSirius on your institution's website.

| ONLINE RESEARCH<br>INFORMATION MANAGEMENT                                                                                                    |
|----------------------------------------------------------------------------------------------------|
| Welcome to <u>estirius</u> , your access to IACUC and Animal Care Information.<br>To start your o'Sirius session, please type your User 1D, Password and Click <b>Login</b><br>to estirius. |
| User ID<br>Password<br>Login to eSirius Clear Form                                                                                                    |
| This site is best viewed with Netscope 6.0 or later or Internet Explorer 5.0 or<br>later. Please direct all your questions/suggestions to your <u>preside objects and one</u><br>mategor.   |
| Copyright © 2003-2004, HTM Consulting Services, Inc.<br>3509 Novy: Avenue, Suite 201<br>Permont, Ca 94598                                                                                   |
| Phone: 510-744-3902 Fax: 530-744-3904<br>Variations: Com                                                                                                    |

At the eSirius login screen type your user ID and password and click 'Login to eSirius'. The *default* user ID is your first initial and last name. A different user ID may have been assigned by your eSirius Administrator.

As an Investigator Staff Member, you may belong to multiple groups. If so, you will see a page to choose the group membership for this login.

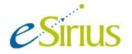

| eSirius Login Options                                                                                                    | Mouse, Mickey                 | PI |
|----------------------------------------------------------------------------------------------------|-------------------------------|----|
| Choose Login Options                                                                                                    |                               |    |
| Please fill in the additional login selection(s) and                                                                                               | d click Continue to Home Page |    |
| e Sirius has detected that<br>you belong to more than one<br>PI membership. Please<br>select desired member from<br>pick list.<br>GEORGE WASHINGTO |                               |    |
| Continue to Home Page                                                                                                    | 1 A                           |    |

\* Required Fields

In this example, Mickey Mouse is the research technician who works for both Abraham Lincoln and George Washington. If he chooses the Lincoln group when logging in, then he will see protocols, requisitions etc. belonging to Abraham Lincoln. Conversely, when choosing the Washington group at login, he will see data belonging to George Washington.

After choosing a group and clicking Continue to home page, your homepage should appear. See next section, <u>Home Page</u> for navigation instructions.

#### V D A VA Home Page Washington, George ΡI SIGN OUT REFRESH 09/05/200 ALERTS -- UN-FINISHED PROTOCOLS Alerts... Protocol # Created On Last Updated Protocols: Un-finished **Document Type** 2006-0006 New test for adding personnel 08/18/2006 08/18/2006 Orders: New New Test for two group members - can they see all unfinished protocols? 08/23/2006 08/23/2006 2006-0007 Orders: Placed Standing Orders: Due ALERTS -- NEW ANIMAL ORDERS Work Flow Statu Order # Order Date Requesto Protocol Species ¥endo Rats Washington Vendor Purchase: Charles Pine 08/21/200 2006-0004 Facility Superv Protocols Vendor Purchases Charles River V00000012 08/25/2006 Mouse, Mickey 2006-0004 Mice Facility Supervisor Animal Orders Animal Husbandry (Census) ALERTS -- PLACED ORDERS Financials Vendo Order # Order Date Placed O Protocol Se Snerie Request Vendor Purchases Charles River 08/25/2006 08/25/2006 Mice 2006-0004 Washington, George Vendor Purchases Charles River 08/28/2006 08/28/2006 Cats Buyer, Animal 2006-0003 Washington, George Vendor Purchases Harlan 08/26/2006 08/26/200 Mice 2006-0004 Vendor Purchases Jackson Laboratories 08/26/2006 08/26/2006 Rats Washington, Georg 2006-0004 Change Password ALERTS -- ANIMAL STANDING ORDERS DUE Next Plan # Order # Principal Investigator 1 V00000013 Washington, George Protocol No Vendor ription Expected Date SO Expire Date Des Requesto Charles River 08/13/2009 Saturday test 09/05/2006 2006-0004 Washington, George 2 V00000014 Washington, George 08/13/2009 11 09/11/2006 2006-0004 Washington, George Jackson Laborato rat test UDUDLI Washington, verge UV/137 RetOPDOLS Submit an application for a new proto Submit an Application for a New Proto Submit an Amendment for an Existing Protocol Reports AALAC Compliance Reports Protocol Constst Reports ol from an Existing One ting Protocol ANIMAL ORDERS Create a New Animal Order Create a New Standing Order Create a New Animal Order Requisition Search From Ter Standing Order Seach Animal Receipt Reports ANIMAL HUSBANDRY (CENSUS) FINANCIALS

# Home Page

The grey stripe across the top of the window displays your current location (in this example 'Home Page'), your name (in this example, the name of the investigator is George Washington), your security role, (PI for Principal Investigator or Investigator Staff) links to 'Sign out' and 'Refresh', and today's date. On a PI Group Member's home page, the member's name would display just before the PI's name – for example, Mouse, Mickey/Washington, George.

To the left of the page is the table of contents. Clicking on an item in the table of contents will take you to that portion of your home page.

#### Change Password

The Password option allows you to change your password; click on password in the TOC and follow the on-page instructions.

| hange eSirius Password               | Wallace, Molly                                    | SIGN OUT HOME                  | 01/12/2004          |
|--------------------------------------|---------------------------------------------------|--------------------------------|---------------------|
| Sirius Change Password               | I                                                 |                                |                     |
| 'o change your eSirius password, typ | e your current password, new password and confirm | ation of your new password and | click Save Password |
| Current Password                     |                                                   | •                              |                     |
| New Password                         |                                                   | · ·                            |                     |
| Confirm New Password                 |                                                   |                                |                     |
| Save Password Clear Form             | Cancel & Return to Home Page                      |                                |                     |
|                                      |                                                   |                                |                     |
| Required Fields                      |                                                   |                                |                     |
|                                      |                                                   | R                              |                     |
|                                      |                                                   |                                |                     |
|                                      |                                                   |                                |                     |
|                                      |                                                   |                                |                     |

# **Applications and Options**

The blue stripes - Animal Orders, and Animal Husbandry – are a couple **applications** under which a user may have some or all of the related *options* assigned by the eSirius administrator. The names of the options used in this manual are the 'out-of-box' names, but the eSirius administrator at your institution may have changed them. The various options are *defined* here; instructions for each option are discussed at length in the subsequent sections of this manual.

# **Protocol Options:**

- View Protocol Species Usage Register allows you to search for your approved protocols and see the numbers of animals remaining on each.
- All other Protocol details and items will remain on the ARC's website. http://www.oprs.ucla.edu/animal/

#### Animal Order Options:

- Create New Animal Order (multiple sources) create an order from your list of approved protocols
- Create New Animal Order from Template create an order from your list of approved protocols using a previously saved order as a starting point
- Create a New Standing Order create a plan for a new standing order
- Requisition Search search and view a list of your requisitions(orders)
- View Animal Receipt Reports search and view/print reports of your received requisitions, selected and sorted by search criteria you enter

#### Alerts

Alerts, like Options, are assigned to individual users by the eSirius Administrator using the desktop application, Expert. Alerts display protocols or requisitions requiring action by someone. Some alerts also have a workflow status indicating *who* should take action.

| Alert                    | Why a requisition is displayed here                                                                                               | Who sees it<br>A = always<br>W=workflow<br>status<br>dependent                  | Workflow<br>statuses -<br>indicate who can<br>(and should)<br>open the<br>requisition and<br>take action |
|--------------------------|----------------------------------------------------------------------------------------------------|---------------------------------------------------------------------------------|----------------------------------------------------------------------------------------------------|
| New<br>Animal<br>Orders  | When the PI or staff member<br>submits a new order to the animal<br>office                                                        | PI and PI<br>Staff(A)<br>Facility<br>Supervisor(W)<br>Animal<br>Buyer(A)        | Facility Supervisor<br>Animal Buyer                                                                      |
| Placed<br>Orders         | When the order has been confirmed by the vendor                                                                                   | PI and PI<br>Staff(A)                                                           | n/a                                                                                                    |
| Wait<br>Listed<br>Orders | When the order has been<br>Backordered by the vendor.                                                                             | PI and PI<br>Staff(A)<br>Facility<br>Supervisor (A)<br>Animal<br>Buyer(A)       | n/a                                                                                                    |
| Delivery<br>Schedule     | When the order has been confirmed<br>by the vendor (displays if scheduled<br>delivery date is between 8 and 1<br>days from today) | Animal Buyer<br>(A)<br>Facility<br>Supervisor (A)<br>Receiving<br>technician(A) | n/a                                                                                                    |

# Animal Order Alerts

| Alert                               | Why a requisition is displayed<br>here                                                                                                    | Who sees it<br>A = always<br>W=workflow<br>status<br>dependent                  | Workflow<br>statuses -<br>indicate who can<br>(and should)<br>open the<br>requisition and<br>take action |
|-------------------------------------|----------------------------------------------------------------------------------------------------|---------------------------------------------------------------------------------|----------------------------------------------------------------------------------------------------|
| Animal<br>Receipts<br>Due           | Order moves from delivery schedule<br>to here on the scheduled delivery<br>date. It stays here until received in<br>system.                                                                                                    | Animal Buyer<br>(A)<br>Facility<br>Supervisor (A)<br>Receiving<br>technician(A) | n/a                                                                                                    |
| Animal<br>Receipt                   | When an order has been received in eSirius. This alert remains on the PI's home page for 7 days.                                                                                                    | PI and PI Staff<br>(A)                                                          | n/a                                                                                                    |
| Protocol<br>usage                   | When animal usage on a protocol reaches 90%                                                                                                    | PI and PI Staff<br>(A)                                                          | n/a                                                                                                    |
| New<br>Standing<br>Orders           | When a STO is created – it displays<br>here until approved by animal<br>buyer.                                                                                                    | -PI and PI<br>Staff(A)<br>-Facility<br>Supervisor (W)<br>-Animal Buyer<br>(A)   | -Facility<br>Supervisor<br>-Animal Buyer                                                                 |
| Animal<br>Standing<br>Orders<br>Due | Each upcoming shipment of a<br>standing order appears here a<br>preset number of days prior to<br>expected delivery date. When<br>accepted by animal buyer, it moves<br>to the Alert-Placed Orders for Pl<br>and Alert-Delivery Schedule for<br>Office Staff. If skipped by the<br>Animal Buyer it no longer appears<br>here. | -PI and PI<br>Staff(A)<br>-Animal<br>Buyer(A)                                   | n/a                                                                                                    |
| Lapsed<br>Standing<br>Orders        | If an upcoming shipment is neither<br>accepted nor skipped, it moves to<br>this alert on the expected delivery<br>date.                                                                                                    | -PI and PI<br>Staff(A)<br>-Animal<br>Buyer(A)                                   | n/a                                                                                                    |

# Animal Order Management – How Do I:

Once you have approved protocols in eSirius, you may submit an animal order request to the Animal Resource Facility (ARF).

# Submit an Order Request

Choose the option Create New Animal Order (multiple sources). You are presented with a list of your approved protocols. Note the authorized number and the balance of animals are displayed, as is the expiration date.

|                                   |                                               |                                  | Clinton, Bill            | ĺ               | PI        |
|-----------------------------------|-----------------------------------------------|----------------------------------|--------------------------|-----------------|-----------|
| Create New                        | Animal Order >                                | List of Approved Pi              | rotocol                  |                 |           |
| Choose a protoco                  | ol from your list of ap                       | proved protocols.                |                          |                 |           |
| Select Protocol #                 | Protocol Titl                                 | e Species Name                   | Authorized #             | Balance Expirat | tion Date |
| 2006-0009                         | protocol title                                | Mice                             | 500                      | 500 10/01/20    | 006       |
| Continue                          | Cancel & Return to H                          | ome Page                         |                          |                 |           |
|                                   | and and alight an                             | ntinun                           |                          |                 |           |
| Select a proto                    | col and click co                              | ntinue.                          |                          |                 |           |
|                                   |                                               |                                  |                          |                 |           |
|                                   |                                               |                                  |                          |                 |           |
| Create New Ani                    | mal Order (multiple                           | sources) Clinton, Bill           |                          | PI              |           |
| 1                                 | mal Order > Animal                            |                                  |                          | F —             |           |
|                                   |                                               |                                  |                          |                 |           |
| Choose source of ani              | imals:                                        |                                  |                          |                 |           |
| • Sentinels, ar                   | e animals used for the                        | sentinel program. They are       | purchased from           | L               |           |
| commercial v                      |                                               |                                  | 1                        |                 |           |
| <ul> <li>Transfer from</li> </ul> | om External Source (1                         | Institution/Lab), are anima      | als <u>received fron</u> | <u>n a</u>      |           |
| non-commer                        | cial entity such as anoth                     | her Institution or Company       |                          |                 |           |
| <ul> <li>Vendor Pure</li> </ul>   | chase, are animals pro                        | cured from <u>commercial ver</u> | <u>idors</u>             |                 |           |
| <ul> <li>Wildlife Cap</li> </ul>  | p <mark>ture</mark> , are animals <u>capt</u> | ured in the wild                 |                          |                 |           |
|                                   |                                               |                                  |                          |                 |           |
| Order Nu                          | mberNew<br>Date 09/09/2006                    |                                  |                          |                 |           |
| Principal Investio                |                                               |                                  |                          |                 |           |
|                                   | ol No 2006-0009                               |                                  |                          |                 |           |
|                                   | Date 10/01/2006                               |                                  |                          |                 |           |
| Select                            | ecies Mice                                    | Animal Source                    |                          |                 |           |

|         | Expiration Date 10/01/2006          |
|---------|-------------------------------------|
|         | Species Mice                        |
| Select  | Animal Source                       |
| $\circ$ | Non-Commercial Sources              |
| 0       | Vendor Purchases                    |
| $\circ$ | Wildlife Capture                    |
| Cor     | ntinue Cancel & Return to Home Page |

Here you select the source of animals which will determine the type of requisition. Each type of requisition has different questions on the first page. Instructions on the screen will help you determine the correct choice. Choose the source and click Continue. (wildlife capture will **NOT** be listed in eSirius LIVE)

Page One of an Animal Requisition for Non-Commercial Sources (Import Orders only) On this type requisition, you are asked to provide information about the shipping institution, and the carrier.

| Create New Ani                                        | imal Order (multiple sources) Clinton, Bill                                                                    | PI |
|-------------------------------------------------------|----------------------------------------------------------------------------------------------------|----|
| Create New Ani                                        | imal Order > Order Information                                                                                 |    |
| Enter all information                                 | pertinent to this order such as Source, Requester, and Sponsor                                                 |    |
| Order Info                                            |                                                                                                    |    |
| Order<br>Principal Investi<br>Protoc<br>Expiration    | Imber New<br>• Date 09/09/2006<br>igator Clinton, Bill<br>to Ne 2006-0009<br>• Date 10/01/2006<br>• ecies Mice |    |
| Animal Source Info                                    |                                                                                                    |    |
| Animal S                                              | ource Non-Commercial Sources                                                                                   |    |
| Non-Commercial Sou                                    | irces                                                                                                    |    |
|                                                       | mation pertinent to <u>Shipping PI</u>                                                                         |    |
| Name of Principal<br>Investigator you are             | *                                                                                                    |    |
| receiving animals from<br>Shipping PI institution     |                                                                                                    |    |
| or company name<br>Please specify                     |                                                                                                    |    |
| Institution or company<br>name if it is <u>not on</u> |                                                                                                    |    |
| approved list                                         |                                                                                                    |    |
| Health report provider<br>Staff Veterinarian          |                                                                                                    |    |
| Name                                                  |                                                                                                    |    |
| Proposed use of non-<br>commercial animals            |                                                                                                    |    |
| Shipping Company                                      |                                                                                                    |    |
| Shipping Date                                         |                                                                                                    |    |
| Person shipping<br>animals, if different<br>from PI   |                                                                                                    |    |
| Shipper Address                                       |                                                                                                    |    |
| Shipper phone number<br>including area code           |                                                                                                    |    |
| Shipper fax number<br>including area code             |                                                                                                    |    |
| Shipper e-mail address                                |                                                                                                    |    |
| Shipment Tracking #                                   |                                                                                                    |    |

Requester Info

| Confirm phone number and e-mail id of person to notify about this order |               |  |  |
|-------------------------------------------------------------------------|---------------|--|--|
| Requestor                                                               | Clinton, Bill |  |  |
| Requestor Phone                                                         | 333-0009 *    |  |  |
| Requestor Email                                                         | clinton@      |  |  |

#### Sponsor Information

| If this order will be paid fo                               | or by a person other than the PI who owns the protocol, please indicate so |
|-------------------------------------------------------------|----------------------------------------------------------------------------|
| and enter the name of th                                    |                                                                            |
| Will this purchase be paid for<br>by someone other than PI? | Yes ○ No ○*                                                                |
| Payee First Name                                            |                                                                            |
| Middle Initial                                              |                                                                            |

Continue Cancel & Return to Home Page

Complete all required fields and click Continue. For page two instructions see <u>Page</u> <u>Two of all Animal Requisitions</u>

#### Page One of an Animal Requisition for Vendor Purchases

This type requisition has a field to identify your requested vendor. Create New Animal Order (multiple sources) Clinton, Bill PI

| Create New Animal Order > Order Information |  |
|---------------------------------------------|--|
|---------------------------------------------|--|

Enter all information pertinent to this order such as Source, Requester, and Sponsor

Order Info

| Order Number           | New           |
|------------------------|---------------|
| Order Date             | 09/09/2006    |
| Principal Investigator | Clinton, Bill |
| Protocol No            | 2006-0009     |
| Expiration Date        | 10/01/2006    |
| Species                | Mice          |

Animal Source Info

| Animal Source Vendor Purchases |  |
|--------------------------------|--|
|--------------------------------|--|

Vendor Info

Select commercial vendor from approved list of vendors, and write specific notes or instructions, if any, for this vendor

| ¥endor Name     | * |   |
|-----------------|---|---|
| Notes to Vendor |   | ~ |
|                 |   | ~ |

**Requester Info** 

| Confirm phone number an | d e-mail id of person to notify about this | order |
|-------------------------|--------------------------------------------|-------|
| Requestor               | Clinton, Bill                              |       |
| Requestor Phone         | 333-0009 *                                 |       |
| Requestor Email         | clinton@                                   | *     |

Sponsor Information

|                                                             | r by a person other than the PI who owns the protocol, please indicate so |
|-------------------------------------------------------------|---------------------------------------------------------------------------|
| and enter the name of this                                  |                                                                           |
| Will this purchase be paid for<br>by someone other than PI? | /es ○ No ○ *                                                              |
| Payee First Name                                            |                                                                           |
| Middle Initial                                              |                                                                           |
| Last Name                                                   |                                                                           |
|                                                             |                                                                           |
| Continue Cancel 8                                           | & Return to Home Page                                                     |

Complete the required fields and click Continue. For page two instructions see <u>Page</u> Two of all Animal Requisitions

If this order will be paid for by a person other than the PI who owns the protocol, please indicate so and enter the name of this person. Will this purchase be paid for by someone other than PI2 Payee First Name Middle Initial Last Name

Continue Cancel & Return to Home Page

# Page Two of all Animal Requisitions

The Item Information section is the same on page two of all type requisitions. Each type requisition repeats some of the sections from page one on page two, but the page two Item Information section is the same regardless of the requisition type. Complete all required sections. You are restricted to two lines per order.

| Create New Animal Order > Order Line Detail<br>Enter all information pertinent to species, strains, age, weight, sex, etc.<br>Order Info |
|----------------------------------------------------------------------------------------------------|
|                                                                                                    |
|                                                                                                    |
| Order Info                                                                                                    |
| Order Info                                                                                                    |
|                                                                                                    |
|                                                                                                    |
| Order Number New                                                                                                    |
| Order Date 09/09/2006                                                                                                    |
| Principal Investigator Clinton, Bill                                                                                                    |
| Protocol No 2006-0009                                                                                                    |
| Expiration Date 10/01/2006                                                                                                    |
| Species Mice                                                                                                    |

Item Information

Enter as many line items as you wish on this order. Each item represents a variation on Delivery

| Deli | very Date* |   | Qty* | Per Cage | USDA<br>Category <sup>4</sup> | Strain | Weight | Age | Sex    |
|------|------------|---|------|----------|-------------------------------|--------|--------|-----|--------|
| ~    | ~          | ~ | 0    | 0        | ~                             | ~      |        |     | Male 💌 |
| ~    | ~          | ~ | 0    | 0        | ~                             | ~      |        |     | Male 💌 |
| ~    | ~          | ~ | 0    | 0        | ~                             | ~      |        |     | Male 💌 |

| Add Line Items | ms | lter | Line | dd | A |  |
|----------------|----|------|------|----|---|--|
|----------------|----|------|------|----|---|--|

| Facility* | Per Diem | Per Diem Account* | Remarks |
|-----------|----------|-------------------|---------|
| ×         | ~        | ~                 |         |
| ×         | ~        | ~                 |         |
| ×         | ~        | ~                 |         |

When you have completed all required fields for your order, click *Submit to Facility* at the bottom of the page.

To follow the status of your order see <u>Track a Submitted Order</u>

#### Save a Requisition as a Template to Use for Future Requisitions

When you are creating any requisition, there is a section named 'Save as Template' near the bottom of the second page. Check the 'Save as Template for future use' check box, name the template and click Save and Continue.

This feature allows the user to quickly duplicate a frequently submitted animal order. Once the template is saved, you may recall it, enter a new requested delivery date and submit it to the animal office. <u>Create a New Requisition from a Template</u>

Save as Template

| If this a frequent spot or                           | der, you may save as a template for future use |  |
|------------------------------------------------------|------------------------------------------------|--|
| Save as Template for future<br>use                   |                                                |  |
| Type a description to identify<br>this template with |                                                |  |

# Create a New Requisition from a Template

Once you have used the feature to memorize a requisition as a template, you may recall that template to create a new requisition. From your eSirius homepage, choose 'Create a New Animal Order from Template'.

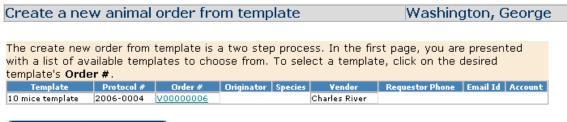

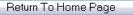

Select your memorized template by clicking on the order #/hyperlink. The memorized requisition is displayed for you to edit if desired, select a new delivery date and submit to the animal office. The new order has a new order number.

# **Cancel a Requisition**

You may **NOT** cancel an order directly in eSirius. You must email Tensie Palmer (tpalmer@mednet.ucla.edu) or Shama Chudawala (schudawala@mednet.ucla.edu) to cancel a requisition with the Procurement Office. If the order has been packed to ship, or the vendor has other restrictions, you may not cancel that particular shipment.

# Submit a Standing Order Request

The Standing Order process allows you to create a requisition with regularly recurring identical shipments. The animal buyer will contact the vendor to arrange for shipments based upon your request. From your home page, select the option 'Create a New Standing Order'. You are presented with a list of your approved protocols to choose from:

Create a new standing order

Washington, George

Create New Animal Order > List of Approved Protocol

|                     | ~ .         |            |             |         |
|---------------------|-------------|------------|-------------|---------|
| Choose a protocol ( | trom vour l | lict ot an | proved prot | ocole   |
|                     | nom your i  |            |             | .00015. |

| Chioo      | choose a protocol nom your list of approved protocols. |                                              |              |              |         |                 |  |  |
|------------|--------------------------------------------------------|----------------------------------------------|--------------|--------------|---------|-----------------|--|--|
| Select     | Protocol #                                             | Protocol Title                               | Species Name | Authorized # | Balance | Expiration Date |  |  |
| 0          | 2006-0001                                              | Mouse protocol                               | Mice         | 5000         | 5000    | 09/30/2008      |  |  |
| 0          | 2006-0002                                              | Test title for 9.5                           | Cats         | 500          | 497     | 10/02/2008      |  |  |
| $\bigcirc$ | 2006-0003                                              | Test title for 9.5                           | Cats         | 500          | 496     | 10/11/2006      |  |  |
| 0          | 2006-0004                                              | Test for drug report under aaalac<br>reports | Mice         | 5000         | 4924    | 08/13/2009      |  |  |
| 0          | 2006-0004                                              | Test for drug report under aaalac<br>reports | Rats         | 500          | 476     | 08/13/2009      |  |  |
| 0          | 2006-0006                                              | test for adding personnel                    | Mice         | 5000         | 5000    | 07/25/2009      |  |  |

Continue Cancel & Return to Home Page

Select a protocol and click Continue. It is assumed that all standing orders will be vendor purchases and so you see only 'Vendor Purchases' to select.

Create a new standing order

Create New Animal Order > Animal Source

Choose source of animals:

- Sentinels, are animals used for the <u>sentinel program</u>. They are purchased from commercial vendors
- **Transfer from External Source (Institution/Lab)**, are animals received from a non-commercial entity such as another Institution or Company
- Vendor Purchase, are animals procured from <u>commercial vendors</u>
- Wildlife Capture, are animals captured in the wild

|        | Order Number           |                    |
|--------|------------------------|--------------------|
|        | Order Date             |                    |
|        | Principal Investigator | Washington, George |
|        | Protocol No            |                    |
|        | Expiration Date        | 07/25/2009         |
|        | Species                | Mice               |
| Select |                        | Animal Source      |
| 0      | Vendor Purchases       |                    |
|        |                        |                    |

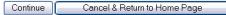

Standing Order Delivery Schedule

Select vendor purchases and click Continue.

You will see and need to complete the first two pages of a vendor requisition, Order Information and Line Item Information. At the bottom of the second page, you will see a new section, Standing Order Delivery Schedule. Complete the required fields to indicate how often you would like to receive a shipment.

Washington, George

Initial expected delivery date = first shipment date

Standing order expiration date = optional (leave this blank if you want the order to continue indefinitely.)

Choose if order should occur on a weekly basis or a monthly basis and specify on Tuesday (our regular delivery day). You may also indicate a maximum number of shipments.

| Enter the delivery schedule for this Standi | ng Order     |               |               |
|---------------------------------------------|--------------|---------------|---------------|
| Plan                                        | 1            |               |               |
| Name                                        |              |               |               |
| Standing                                    |              |               |               |
| order                                       |              |               |               |
| initial 9 💌 21 💌 2006 🕶 *                   |              |               |               |
| delivery                                    |              |               |               |
| date                                        |              |               |               |
| Standing                                    |              |               |               |
| order 🗸 🗸 🗸                                 |              |               |               |
| Expiration                                  |              |               |               |
| Date                                        |              |               |               |
| Standing                                    |              |               |               |
| order<br>occurs                             | Every 0 Week | Mon Tue N     | Wed Thurs Fri |
| weekly                                      |              |               |               |
| Standing                                    |              |               |               |
| order 💿                                     |              | Every 0 Month |               |
| occurs                                      |              | (s)           |               |
| monthly                                     |              |               |               |
| Limit                                       |              |               |               |
| number of O                                 |              |               |               |
| shipments <u>v</u> to                       |              |               |               |
|                                             |              |               |               |

**Requester Info** 

| Confirm phone number and e-mail id of person to notify about this order |                              |   |  |  |  |  |
|-------------------------------------------------------------------------|------------------------------|---|--|--|--|--|
| Requestor Washington, George                                            |                              |   |  |  |  |  |
| Requestor Phone                                                         | 333-5555 *                   |   |  |  |  |  |
| Requestor Email                                                         | washington                   | * |  |  |  |  |
| Submit to Facility                                                      | Cancel & Return to Home Page |   |  |  |  |  |

When all required fields are complete, click Submit to Facility. When you create a new standing order, what you are actually doing is creating a plan.

The standing order plan appears in an alert, 'New Standing Orders' where you may follow its progress by checking the workflow status. The facility supervisor approves it, and then the workflow status says Animal Buyer.

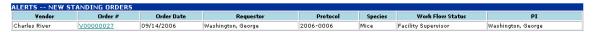

When the Animal Buyer approves the plan and confirms shipment dates with the vendor, the plan is no longer in the Alert-New Standing Orders. Your protocol has not yet been debited. eSirius will generate an alert a preset number of days prior to the first shipment.

| ALERTS ANIMAL STANDING ORDERS DUE |                  |                        |                 |                |             |               |             |              |                    |                      |
|-----------------------------------|------------------|------------------------|-----------------|----------------|-------------|---------------|-------------|--------------|--------------------|----------------------|
| Next Plan #                       | Order #          | Principal Investigator | Expiration Date | SO Expire Date | Description | Expected Date | Protocol No | Other Source | Requestor          | ¥endor Name          |
| 2                                 | <u>V00000004</u> | Washington, George     | 08/13/2009      | 11             | New test    | 09/15/2006    | 2006-0004   |              | Washington, George | Charles River        |
| 2                                 | <u>V00000005</u> | Washington, George     | 08/13/2009      | 11             | rattest     | 09/15/2006    | 2006-0004   |              | Buyer, Animal      | Charles River        |
| 3                                 | <u>V00000014</u> | Washington, George     | 08/13/2009      | 11             | rat test    | 09/15/2006    | 2006-0004   |              | Washington, George | Jackson Laboratories |

The animal buyer must open the order from the alert and accept or reject the shipment.

Once a shipment is accepted, eSirius will create a line item for the requisition and debit the protocol. The order moves to the Alert-Delivery schedule for Animal Buyer and to Alert-Placed Orders for the PI.

# Access My Requisitions

Requisitions requiring action appear in an alert. They stay in an alert until they are received or cancelled. After a requisition is received, it is in the database, but not on your homepage. To see your requisitions, you may search for them. Choose the option, Requisition Search from your eSirius homepage. You are presented with a page of filters. Requisition search without filters chosen will display all of your requisitions regardless of their status.

#### **Requisition Search Filters**

Vendor/Source

|         |                     | Sour         | ce Type  | Equals      | ~ | All |   | ~ |            |   |             |   |   |    |   |   |   |
|---------|---------------------|--------------|----------|-------------|---|-----|---|---|------------|---|-------------|---|---|----|---|---|---|
| And 🛩   |                     | Vendor L     | ocation  | Equals      | ~ |     |   |   |            |   |             |   |   |    |   |   |   |
| And 💌   |                     | Vendo        | r Name   | Equals      | ~ | All |   | [ | ~          |   |             |   |   |    |   |   |   |
| Order   |                     |              |          |             |   |     |   |   |            |   |             |   |   |    |   |   |   |
|         | Order<br>Number     | Equais 💽     |          |             |   |     |   |   |            |   |             |   |   |    |   |   |   |
| And 💌   | Number              | Equals 💌     | 0        | ]           |   |     |   |   |            |   |             |   |   |    |   |   |   |
| And 💌   | Receipt<br>date     | Equals 🗸     |          |             | · |     |   |   |            |   | OR:<br>From | ~ | ~ | то | ~ | ~ | ~ |
| And 💌   | Protocol<br>Number  | Equals 🖌     |          |             |   |     |   |   |            |   |             |   |   |    |   |   |   |
| And 💌   | Account<br>No       |              | All      |             |   |     |   |   |            |   |             |   |   |    |   |   |   |
| And 💌   | Order<br>Status     | · · _        | All      | ~           |   |     |   |   |            |   |             |   |   |    |   |   |   |
| And 💌   | Facility<br>Name    | Equals 🗸     | All      |             |   |     | ~ |   |            |   |             |   |   |    |   |   |   |
| And 🛩   | Number              |              |          |             | ] |     |   |   |            |   |             |   |   |    |   |   |   |
| And 🛩   | Closed              | Equals       |          |             |   |     |   |   |            |   |             |   |   |    |   |   |   |
| And 🛩   | Number              |              |          |             | ] |     |   |   |            |   |             |   |   |    |   |   |   |
| And 🛩   | Date                | Equals 🚩     |          | ~           |   |     |   |   |            |   | OR:<br>From | ~ | ~ | то | ~ | ~ | ~ |
| And 🛩   | Purchase<br>Account | Equals       |          |             |   |     |   |   |            |   |             |   |   |    |   |   |   |
| Species |                     |              |          |             |   |     |   |   |            |   |             |   |   |    |   |   |   |
|         |                     | Specie       | s Name   | Equals      | ~ | All | ~ |   |            |   |             |   |   |    |   |   |   |
| And 🛩   |                     |              | Strair   | Equals      | ~ | All |   | ~ |            | R |             |   |   |    |   |   |   |
| And 🛩   |                     | Per Diem Des | cription | Equals      | ~ | All |   | [ | <b>~</b> ] |   |             |   |   |    |   |   |   |
| Search  |                     | r Filters    | eturn t  | n Home Page |   |     |   |   |            |   |             |   |   |    |   |   |   |

Choose filters to narrow your search, if desired, and click Search. As an enterprise user, you can see only your own requisitions. You will be presented with a list of requisitions matching your search criteria.

Select Order No No No Species Species Name Name Bevill Biomedical Washington, Research George Building 12345- Cats 98765 Housed 1 2006- In-house 0002 Breeding Colony 08/18/2006 11 Census, Animal О вооооо7 Open Building Bewill Biomedical Washington, Research George Building Bewill Biomedical Washington, Research George Building 12345- Cats 98765 Singly 1 2006- In-house 0002 Breeding Colony 08/18/2006 Census, Animal Open // О воосоов 11 Feline Cats 12345-98765 Cage O B000011 1 2006- In-house 0004 Breeding Colony 08/24/2006 11 Census, Animal C5761/6 Rodents Mice Open 11 Bunany Bevill Biomedical Washington, Research George Building 1 2006- In-house 0004 Breeding Colony 08/26/2006 Census, Animal 987- Mouse 1267890 Small O B000015 Open 11 11 C5761/6 Rodents Mice Bevill Biomedical Washington, Research George 1 2006- In-house 0004 Breeding Colony 08/27/2006 M 12345- Rats 98765 Large River O B000016 11 08/01/2006 Wistar Rodents Rats

You can select and view any requisition. The requisitions cannot be edited.

#### See Reports About My Requisitions

#### Animal Receipt Reports

From your home page, choose the option 'Animal Receipt Reports'. You are presented with a page of available reports and filters to limit your search if desired.

| lew                  | animal receipt reports (Enterprise)                                                                                                    | Washington, George | PI | SIGN OUT   |  |  |
|----------------------|----------------------------------------------------------------------------------------------------|--------------------|----|------------|--|--|
| nima                 | al Orders Report Filters                                                                                                    |                    |    |            |  |  |
|                      |                                                                                                    |                    |    |            |  |  |
| o run<br>elect*      | a report, type in all desired filters, and click rep<br>Repo                                                                                                  |                    |    |            |  |  |
|                      | Animal Receipt Report                                                                                                    | n.                 |    |            |  |  |
| 0                    | Schedule of Arriving Animals                                                                                                    |                    |    |            |  |  |
| 0                    | Total Animals Received by Protocol and Species                                                                                                    |                    |    |            |  |  |
| 0                    | Total Animals Received by Protocol, Species and Strains                                                                                                    |                    |    |            |  |  |
| 0                    | Total Animals Received by Protocol, Species and USDA Catego                                                                                                   | əry                |    |            |  |  |
| 0                    | Total Animals Received by Species and Per Diem                                                                                                    |                    |    | $\searrow$ |  |  |
| 0                    |                                                                                                    |                    |    |            |  |  |
| imal                 | Orders Report Filters                                                                                                    |                    |    |            |  |  |
|                      | Order Equals                                                                                                    |                    |    |            |  |  |
| nd 🔽                 | Number Equais                                                                                                    |                    |    |            |  |  |
|                      | Number Equais                                                                                                    |                    |    |            |  |  |
| nd 🔽                 | Vumber Equals V<br>Vendor Equals All V<br>Protocol Equals V                                                                                                   |                    |    |            |  |  |
| nd 🗸                 | Number     Equals       Vendor     Equals       Protocol     Equals       Species     Equals                                                                  |                    |    |            |  |  |
| nd 🗸<br>nd 🗸<br>nd 🗸 | Number     Equals       Vendor     Equals       Protocol     Equals       Species     Equals                                                                  |                    |    |            |  |  |
| nd 🗸<br>nd 🗸         | Number     Equals       Vendor     Equals       Protocol     Equals       Species     Equals       All     V       Strain     Equals       Account     Equals |                    |    |            |  |  |

Run Selected Report Clear Filters

Select a report, enter filters, and click 'Run Selected Report'. As an enterprise user, you will see only your own orders/requisitions. The schedule of arriving animals, by default, displays orders/requisitions that have not yet been received. All other reports list 'received' orders/requisitions. Requisitions that have been cancelled will not display on reports.

#### **Requisition Reports (new for 10A)**

The following requisition reports have been added to eSirius in Release 10A. The filters are the same as those for Animal Receipt Reports (displayed above)

| Requi                       | sition Reports                                                  | Mourad, Naji |  |  |  |  |  |
|-----------------------------|-----------------------------------------------------------------|--------------|--|--|--|--|--|
| Requisition Reports Filters |                                                                 |              |  |  |  |  |  |
| _                           |                                                                 |              |  |  |  |  |  |
|                             | a report, type in all desired filters, and click report option. |              |  |  |  |  |  |
| Select*                     | Report                                                          |              |  |  |  |  |  |
| 0                           | List of Requisitions                                            |              |  |  |  |  |  |
| 0                           | List of Standing Orders                                         |              |  |  |  |  |  |
| 0                           | Requisition Cage Card List                                      |              |  |  |  |  |  |
| 0                           | Requisitions Detail                                             |              |  |  |  |  |  |
| 0                           | Standing Orders Detail                                          |              |  |  |  |  |  |
| 0                           | Templates List                                                  |              |  |  |  |  |  |

# Alerts – What Do They Mean and How Do I:

**Requisitions appear in an alert if they require action.** Requisitions which have been cancelled or received do not appear in an alert. The alerts allow you to take necessary action or to follow the status of a requisition as it progresses through the workflow.

### Track a Submitted Requisition

When you submit a requisition to the Animal Facility, it goes in the Alert-New Animal **Orders** with a workflow of Facility Supervisor. You and your staff members can see the requisition in that Alert. The Supervisor approves it based on space availability and the workflow changes to Animal Buyer. When the Animal Buyer receives a delivery date confirmation from the vendor, he 'places' the order. This puts it in the Alert - Placed Orders for the PI, and in the Alert – Delivery Schedule for the office staff.

# Standing Order Shipment

When you created a standing order request, you specified the frequency of the shipments. The Alert-Standing Orders Due is triggered a preset number of days prior to each shipment, and the upcoming shipment displays there until the animal buyer accepts or cancels it.

|                                                                                                    | ¥endor Name          |
|----------------------------------------------------------------------------------------------------|----------------------|
|                                                                                                    |                      |
|                                                                                                    | Charles River        |
| 2 V00000005 Washington, George 08/13/2009 // rattest 09/15/2006 2006-0004 Buyer, Animal C               | Charles River        |
| 3 <u>V00000014</u> Washington, George 08/13/2009 // rat test 09/15/2006 2006-0004 Washington, George J. | Jackson Laboratories |

Choose the order #/hyperlink to open the order.

| Standing orders due                                     | Washington, George    | PI |  |  |  |  |
|---------------------------------------------------------|-----------------------|----|--|--|--|--|
| Create New Animal Order > Order Line Detail             |                       |    |  |  |  |  |
| Enter all information pertinent to species, strains, ag | ge, weight, sex, etc. |    |  |  |  |  |
| Order Info                                              |                       |    |  |  |  |  |

Order Infa

| Order Number V00000004                    |  |
|-------------------------------------------|--|
| Order Date 08/16/2006                     |  |
| Principal Investigator Washington, George |  |
| Protocol No 2006-0004                     |  |
| Expiration Date/ /                        |  |
| Species Mice                              |  |

**Item Information** 

Enter as many line items as you wish on this order. Each item represents a variation on Delivery Date, Strain, Age, Weight, Sex, etc.

| Item<br>#. | Delivery<br>Date* | Qty* | Per<br>Cage | USDA<br>Category# | Strain Weight | Age | 6ex | Facility*      | Per Diem            | Per Diem<br>Account* | Remarks | ¥endor<br>Location |
|------------|-------------------|------|-------------|-------------------|---------------|-----|-----|----------------|---------------------|----------------------|---------|--------------------|
| 1          | 09/15/2006        | 2    | 1           | с                 |               | 1   |     | Volker<br>Hall | Mouse Large<br>Cage | 12345-98765          |         |                    |

Animal Source Info

Animal Source Vendor Purchases

Vendor Info

| Select commercial vendor from approved list of vendors, and write specific notes or instructions, if any, for this vendor |
|----------------------------------------------------------------------------------------------------|
| Vendor Name Charles River<br>Notes to Vendor                                                                              |
|                                                                                                    |
| Order Notes                                                                                                    |
| Notes to Animal Technicians                                                                                               |
|                                                                                                    |
| Requester Info                                                                                                    |
|                                                                                                    |
| Confirm phone number and e-mail id of person to notify about this order                                                   |
| Requestor/Washington, George                                                                                              |
| Requestor Washington, George                                                                                              |
| Requestor Email washington                                                                                                |
|                                                                                                    |
| Accept Shipment Skip Shipment Cancel & Return to Home Page                                                                |

The animal buyer may accept the shipment, skip the shipment, or do nothing, by choosing 'Cancel and Return to Home Page.

If the shipment is accepted, it goes to the **Alert-Delivery Schedule** for office staff, and in the **Alert-Placed Orders** for the Pl and his staff.

#### Know If My Requisition was Waitlisted

A vendor may be unable to deliver your animals on the date requested. In that case, the animal buyer will 'wait-list' the requisition in eSirius. The requisition moves from the **Alert-New Animal Orders** to the **Alert – Waitlisted Orders**. You receive an email notifying you the requisition was waitlisted, and you can see the alert on your eSirius homepage.

| ALERTS WAIT LISTED ORDERS |               |                 |            |         |                    |           |  |  |  |  |  |
|---------------------------|---------------|-----------------|------------|---------|--------------------|-----------|--|--|--|--|--|
| Source                    | ¥endor        | Order #         | Order Date | Species | Requestor          | Protocol  |  |  |  |  |  |
| Vendor Purchases          | Charles River | <u>V0000009</u> | 09/15/2006 | Rats    | Washington, George | 2006-0004 |  |  |  |  |  |
|                           |               |                 |            |         |                    |           |  |  |  |  |  |

When the vendor notifies the animal buyer that the order will be shipped, the animal buyer will open the order from the **Alert-Waitlisted Orders** and enter the expected delivery date to process the order. It will move to the **Alert-Placed Orders** for the Pl and Staff and to the **Alert-Delivery Schedule** for the Animal Office Staff.

When the order is in the **Alert-Waitlisted Orders**, it displays on your homepage. You can open it by clicking on the Order#/hyperlink to view more detail, but the fields are all protected and not editable.

#### Know When my Animals Have Arrived – and Where They Are

An order confirmed for shipment by the vendor stays in your **Alert-Placed Orders** until it is 'received' in eSirius by the Animal Office staff. At that time, you get an email and the order moves to the **ALERTS -- ORDERS RECEIVED WITHIN PAST 7 DAYS.** The alert lists number of animals received and their housing location (building and room number). If the orders are "Call for PICKUP", then this field will be empty.

| Date<br>Received | Vendor                           | Vendor<br>Loc | Order<br># | ltem<br># | Protocol | Species | Strain  | Age               | Weight | Sex | Qty<br>Ordered | Qty<br>Received | Cages<br>Received | Caging            | Location                     | Room<br>No |
|------------------|----------------------------------|---------------|------------|-----------|----------|---------|---------|-------------------|--------|-----|----------------|-----------------|-------------------|-------------------|------------------------------|------------|
| 06/16/2009       | Charles<br>River<br>Laboratories | H45           | ∨30103     | I         | 94-159   | Mouse   | Crl:NU- | 5<br>weeks<br>old | N/A    | F   | I              | I               | I                 | Mice<br>Autoclave | Public<br>Health<br>Building | B6-<br>076 |

# See How Many Animals I Have Left

There are several ways to see how many animals remain on any protocol. One way is to choose the option Create a New Animal Order. You are presented with a list of your approved protocols – including the authorized number and balance of animals. Create New Animal Order > List of Approved Protocol

| elect | Protocol # | Protocol Title                               | Species Name | Authorized # | Balance | Expiration Date |
|-------|------------|----------------------------------------------|--------------|--------------|---------|-----------------|
| 0     | 2006-0001  | Mouse protocol                               | Mice         | 5000         | 5000    | 09/30/2008      |
| 0     | 2006-0002  | Test title for 9.5                           | Cats         | 500          | 497     | 10/02/2008      |
| 0     | 2006-0003  | Test title for 9.5                           | Cats         | 500          | 496     | 10/11/2006      |
| 0     | 2006-0004  | Test for drug report under aaalac<br>reports | Mice         | 5000         | 4924    | 08/13/2009      |
| 0     | 2006-0004  | Test for drug report under aaalac<br>reports | Rats         | 500          | 476     | 08/13/2009      |
| 0     | 2006-0006  | test for adding personnel                    | Mice         | 5000         | 5000    | 07/25/2009      |

Continue Cancel & Return to Home Page

The protocol reports also display that information after you locate the protocol. <u>See</u> <u>Reports About My Protocols</u>

eSirius has a feature to notify you when you have received a preset percentage of animals. The **Alert-Protocol Usage** will display protocols when you have ordered 90% of the approved animals.

| ALERTS PROTOCOL USAGE |                            |            |         |          |         |            |             |  |  |  |  |
|-----------------------|----------------------------|------------|---------|----------|---------|------------|-------------|--|--|--|--|
| Protocol              | Status                     | Approved   | Species | Category | Balance | Authorized | Review Date |  |  |  |  |
| 2006-0004             | Approved (w/o Stipulation) | 08/13/2006 | Rats    | С        | 26      | 500        | 08/13/2007  |  |  |  |  |

This alert is currently an information-only alert. .